## LeiserHOST

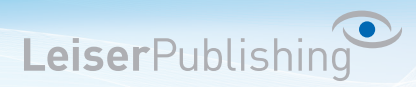

## **Einrichten E-Mailprogramm Outlook 2013**

Die benötigten Angaben sind:

- Email Adresse
- Benutzername
- Posteingangsserver
- Postausgangsserver
- 1. Wählen Sie in der Menüleiste *Datei* anschliessend öffnet sich eine neue Menüführung, wählen Sie hier *Konto hinzufügen*.

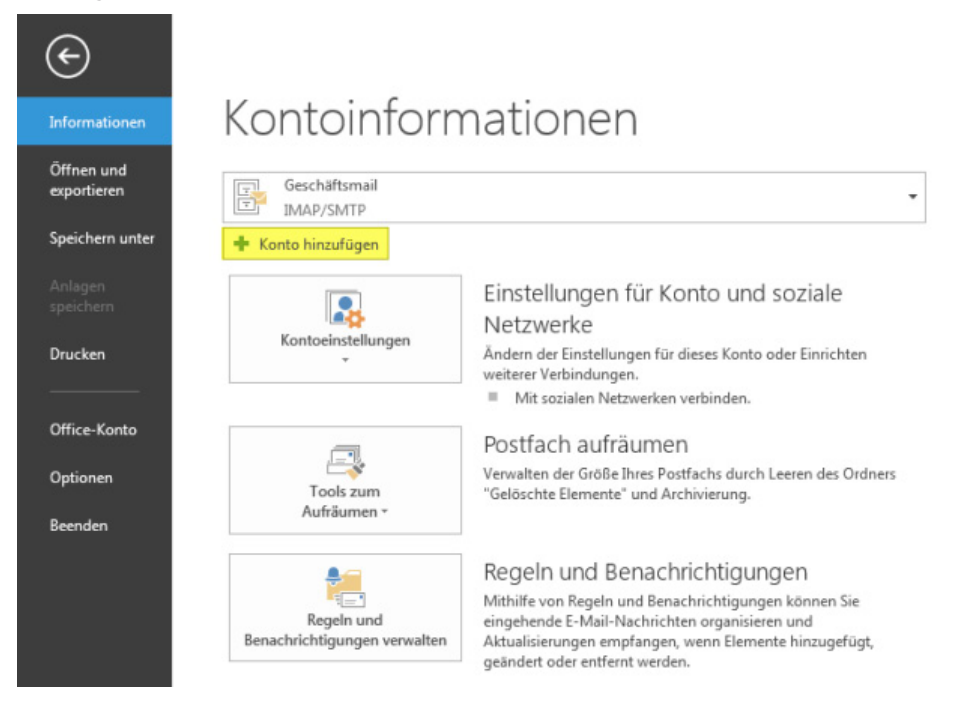

2. Aktiveren Sie *Manuelle Konfiguration oder zusätzliche Servertypen*.

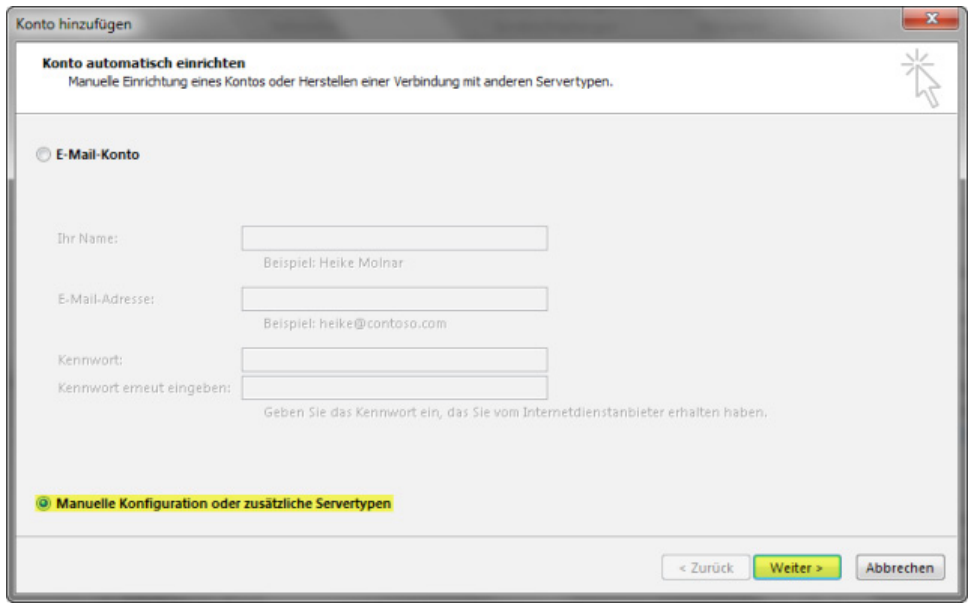

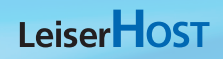

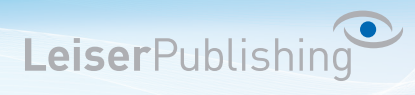

3. Wählen Sie *POP oder IMAP*.

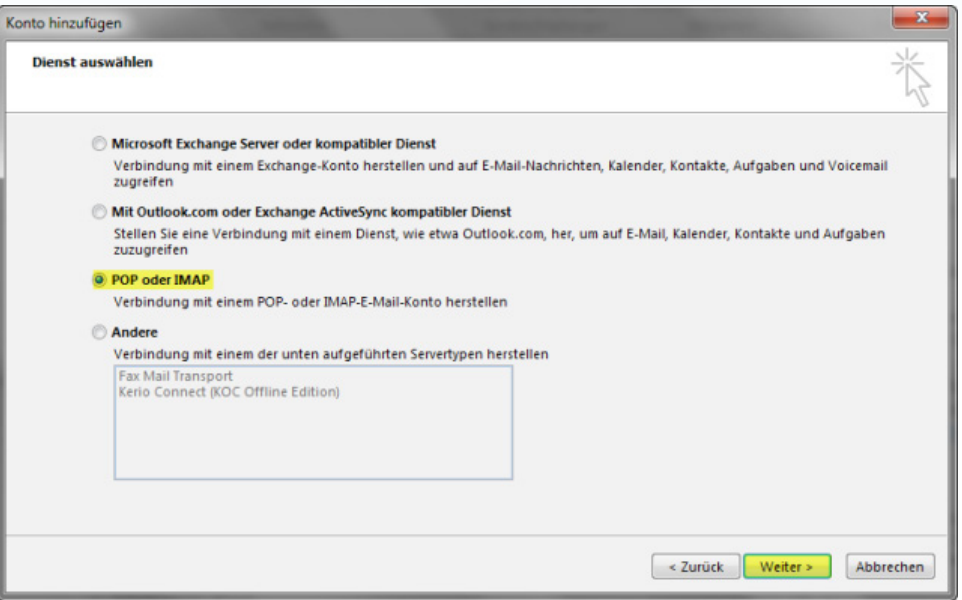

4. Wählen Sie IMAP und geben Sie Ihre Benutzerangaben an. Klicken Sie anschliessend auf *Weitere Einstellungen*.

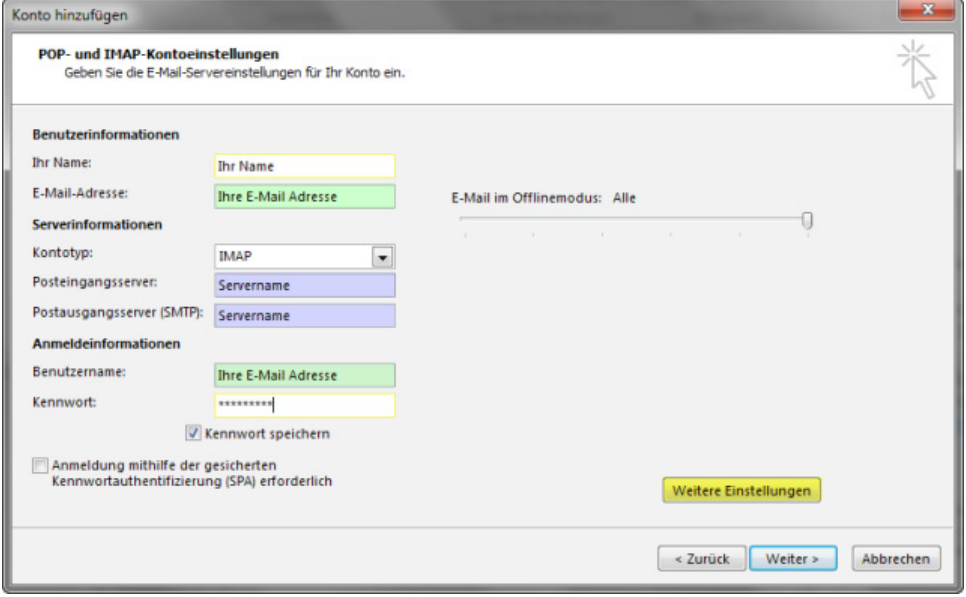

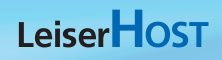

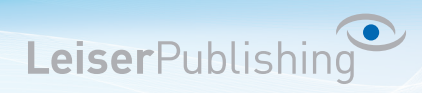

5. Im Registerblatt *Postausgangsserver* aktiveren Sie *Der Postausgangsserver (SMTP) erfordert Authentifizierung*.

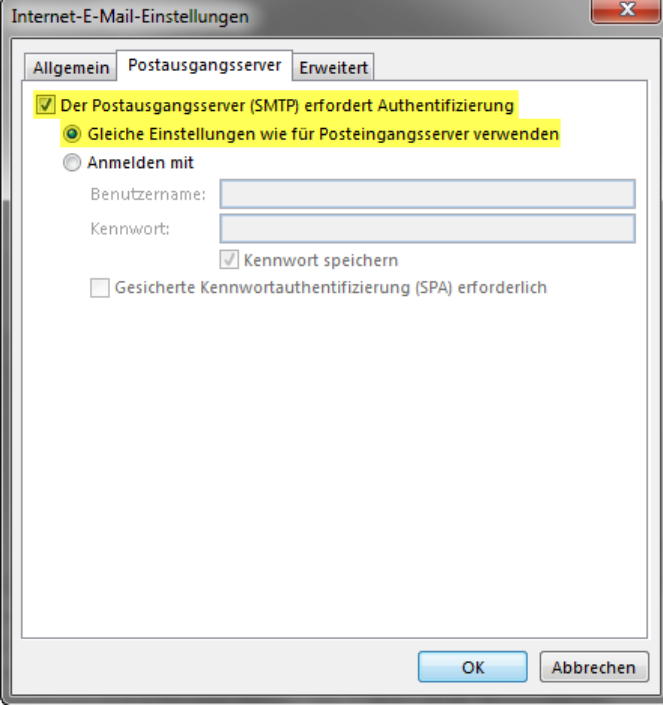

6. Im Registerblatt *Erweitert* wählen Sie bei *Verwenden Sie den folgenden verschlüsselten Verbindungstyp: SSL* und geben Sie beim *Postausgangsserver (SMTP)* den *Port 465* ein.

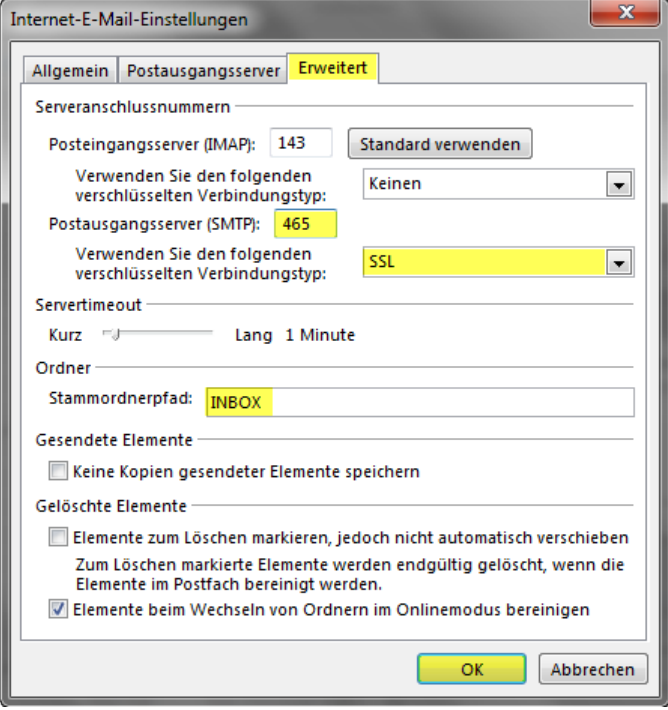

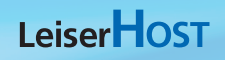

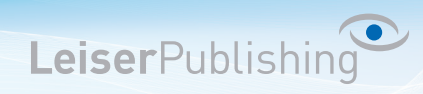

7. Überprüfen Sie Ihre Kontoeinstellungen, indem Sie auf *weiter* klicken.

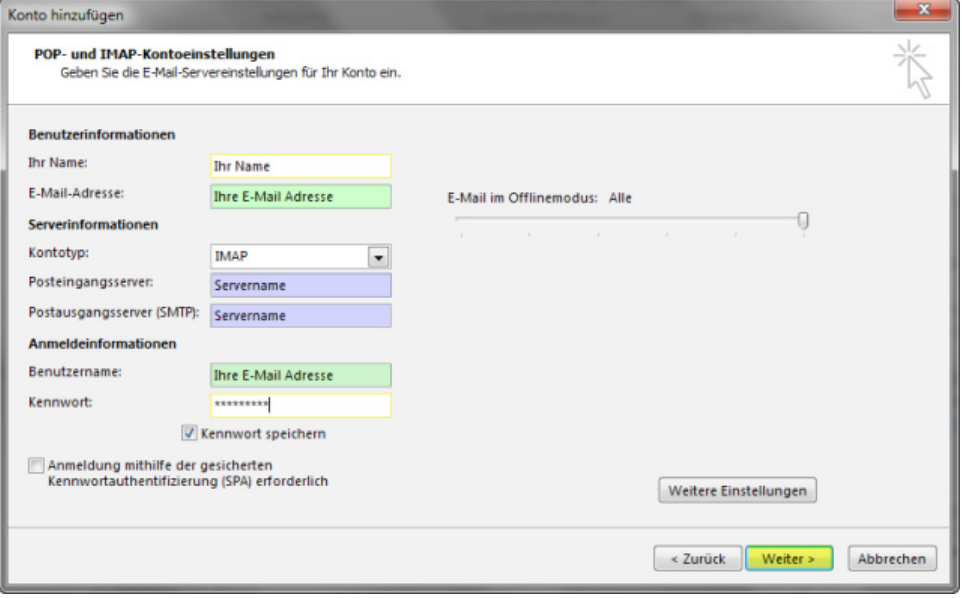

8. Ist der Test erfolgreich, können Sie mit *schliessen* und *Fertigstellen* die Einstellungen beenden. Das neue Konto ist nun eingerichtet.